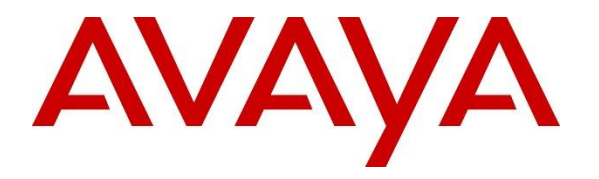

**Avaya Solution & Interoperability Test Lab**

## **Application Notes for NICE Engage Platform R7.3 with Avaya Aura® Communication Manager R10.1 and Avaya Aura® Application Enablement Services R10.1 using Passive Station-Side VoIP Recording - Issue 1.0**

### **Abstract**

These Application Notes describe the configuration steps for the NICE Engage Platform to interoperate with Avaya Aura® Communication Manager R10.1, Avaya Aura® Session Manager R10.1, and Avaya Aura® Application Enablement Services R10.1 using Passive Station-Side VoIP recording to record telephone calls.

Readers should pay attention to **Section 2**, in particular the scope of testing as outlined in **Section 2.1** as well as the observations noted in **Section 2.2**, to ensure that their own use cases are adequately covered by this scope and results.

Information in these Application Notes has been obtained through DevConnect compliance testing and additional technical discussions. Testing was conducted via the DevConnect Program at the Avaya Solution and Interoperability Test Lab.

## **1. Introduction**

These Application Notes describe the configuration steps for the NICE Engage platform R7.3 to interoperate with Avaya Aura® Communication Manager R10.1, Avaya Aura® Session Manager R10.1 and Avaya Aura® Application Enablement Services R10.1. The NICE Engage Platform was set up to use passive station-side VoIP recording with System Management Service (SMS) and the Telephony Services Application Programming Interface (TSAPI) via the Avaya Aura® Application Enablement Services (AES) to capture the audio and call details for call recording on various Communication Manager endpoints, listed in **Section 4**.

Passive station-side VoIP Recording (passive recording) uses port mirroring to record the RTP from each phone set. All phone sets to be recorded are plugged into the data switch, where these particular ports are mirrored to a port connected to the NICE Advanced Interactions Recording server. All of the RTP information from all of these phone sets is delivered to the sniffer port on the NICE Advanced Interactions Recording server. An additional Network Interface Card (NIC) is therefore required on the NICE Advanced Interactions Recording (AIR) server. This NIC is not configured to access the IP stack and has no IP configuration. This NIC connects into the mirrored port network that allows access to the phone network connection. This is effectively a hub environment. The promiscuous port needs to be on the same physical media path as any telephone endpoint that it is going to be recorded.

NICE Engage Platform provides the ability to record multi-channel interactions across the organization for regulatory compliance and to utilize these interactions for multiple business applications in order to extract insights and gain value. The platform tightly integrates with the telephony environment via CTI, APIs and SIP and stores the metadata in a single recording platform to ensure regulatory adherence and standardized workforce optimization processes across multiple channels. It provides comprehensive search tools and media retrieval, as well as a wide variety of Real-Time capabilities for PCI compliance and advanced applications.

The NICE Engage platform uses both TSAPI and SMS connections on AES. The TSAPI interface allows NICE Engage to capture the necessary call events and the SMS web service provides the ability to discover the status of resources on Communication Manager.

# **2. General Test Approach and Test Results**

The interoperability compliance testing evaluated the ability of the NICE Engage Platform to carry out call recording in a variety of scenarios using passive recording with AES and Communication Manager. A range of Avaya endpoints were used in the compliance testing all of which are listed in **Section 4**.

DevConnect Compliance Testing is conducted jointly by Avaya and DevConnect members. The jointly defined test plan focuses on exercising APIs and/or standards-based interfaces pertinent to the interoperability of the tested products and their functionalities. DevConnect Compliance Testing is not intended to substitute full product performance or feature testing performed by DevConnect members, nor is it to be construed as an endorsement by Avaya of the suitability or completeness of a DevConnect member's solution.

Avaya recommends our customers implement Avaya solutions using appropriate security and encryption capabilities enabled by our products. The testing referenced in these DevConnect Application Notes included the enablement of supported encryption capabilities in the Avaya products. Readers should consult the appropriate Avaya product documentation for further information regarding security and encryption capabilities supported by those Avaya products.

Support for these security and encryption capabilities in any non-Avaya solution component is the responsibility of each individual vendor. Readers should consult the appropriate vendorsupplied product documentation for more information regarding those products.

For the testing associated with these Application Notes, the interface between Avaya systems and NICE Engage Platform did not include use of any specific encryption features as requested by NICE. The interface between the SIP phones and Session Manager were also unencrypted to allow NICE to capture the IP address information of the phone sets.

NICE used a "Generic SIP Mapper" interface for media location extraction of the SIP Phones that register to Session Manager. In order for this to operate and avoid configuration of fixed IPs, the signaling must be unencrypted. Any TLS messages on the network need to be decoded by the SIP Mapper and in order to decode these messages all TLS protocols use on the AES needed to be ticked, see **Section [6.5.2](#page-21-0)**.

**Note:** For Passive Station-Side VoIP recording the RTP is mirrored and sent to NICE Engage platform, therefore any RTP between the Avaya endpoints must not be encrypted.

## **2.1. Interoperability Compliance Testing**

The interoperability compliance test included both feature functionality and serviceability testing. The feature functionality testing focused on placing and recording calls in different call scenarios with good quality audio recordings and accurate call records. The tests included:

- **Inbound/Outbound calls** Test call recording for inbound and outbound calls to the Communication Manager to and from PSTN callers.
- **Hold/Transferred/Conference calls** Test call recording for calls transferred to and in conference with PSTN callers.
- **Forwarded calls** Test call recording for calls that were forwarded to various endpoints.
- **Feature calls** Test call recording for calls that are parked or picked up using Call Park and Call Pickup.
- **Calls to Elite Agents** Test call recording for calls to Communication Manager agents logged into Avaya Agent for Desktop.
- **Serviceability testing**  The behavior of NICE Engage Platform under different simulated LAN failure conditions.

## **2.2. Test Results**

All functionality and serviceability test cases were completed successfully.

### **2.3. Support**

Technical support can be obtained for NICE Engage Platform from the website https://www.nice.com/contact-us

## **3. Reference Configuration**

The configuration in **Figure 1** was used to compliance test NICE Engage Platform with the Avaya solution using passive recording to record calls. The data switch is configured to mirror ports connected to Avaya endpoints to one port connected to the NICE Advanced Interactions recorder sniffer port.

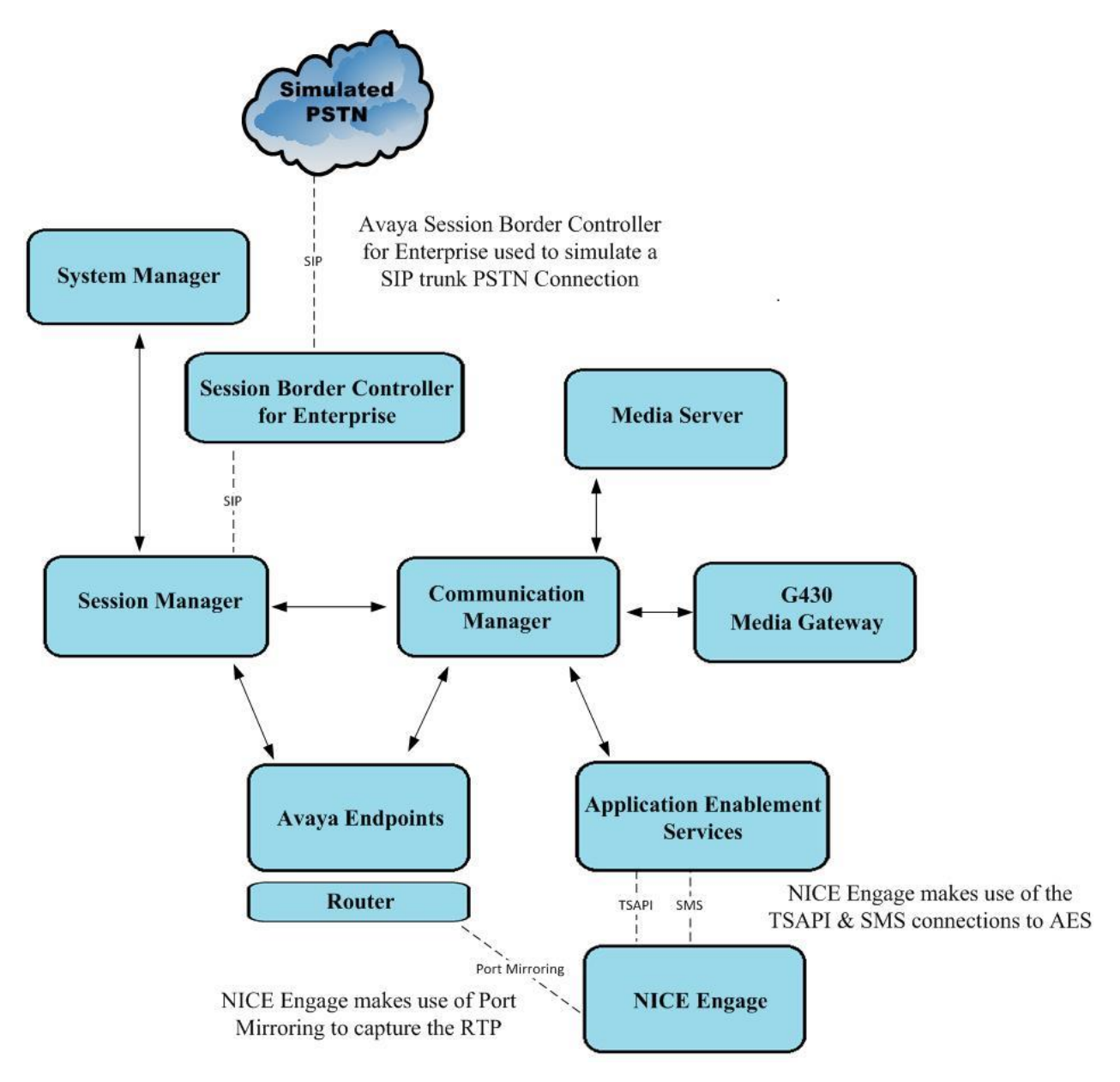

#### **Figure 1: Connection of NICE Engage Platform R7.3 with Avaya Aura® Communication Manager R10.1, Avaya Aura® Session Manager R10.1 and Avaya Aura® Application Enablement Services R10.1**

## **4. Equipment and Software Validated**

The following equipment and software were used for the sample configuration provided:

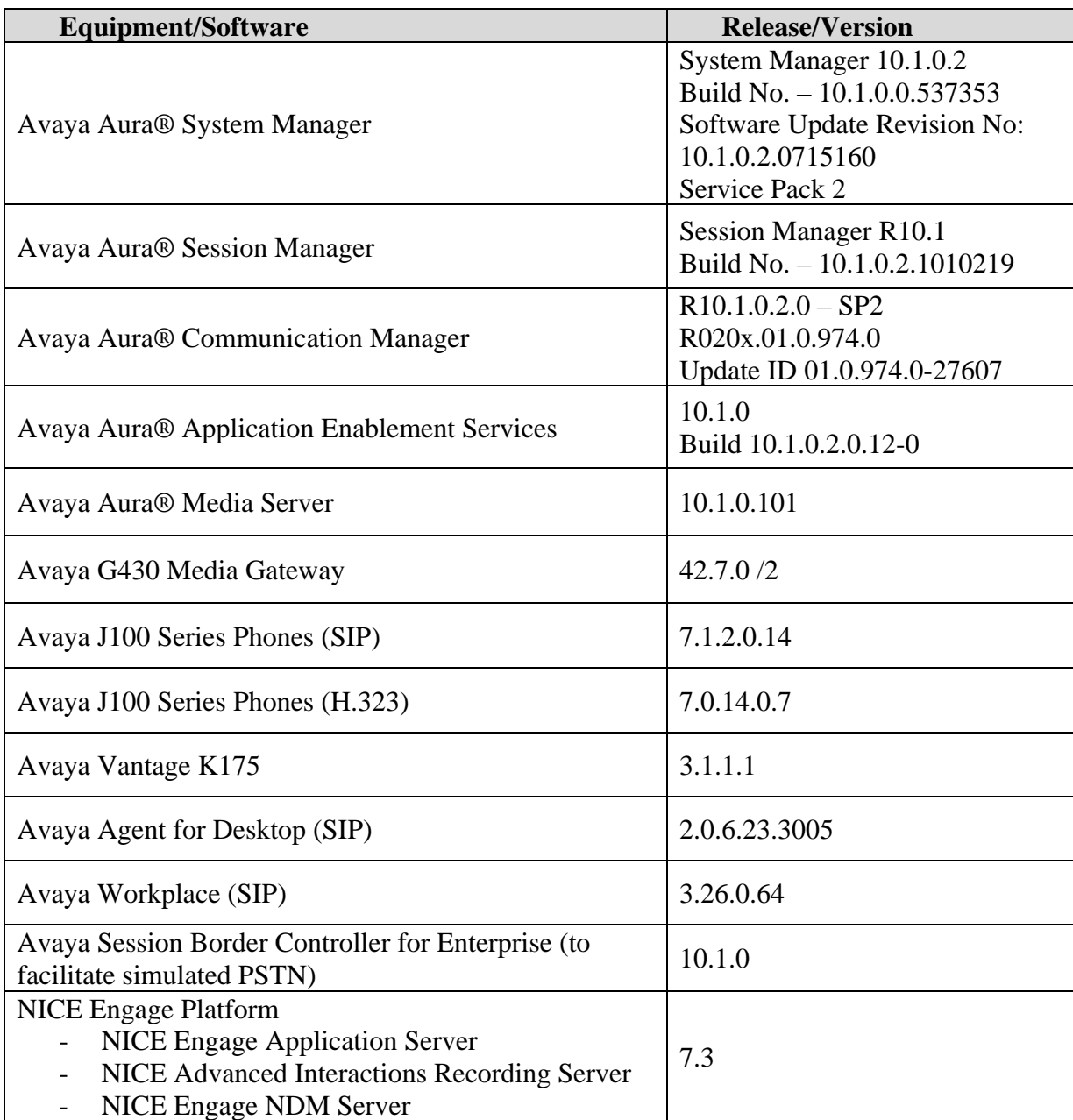

All equipment is running on virtual servers on VMware, except the NICE Advanced Interactions Recording Server, which is required to be installed on a server that could be plugged into the data switch and therefore is running on a Dell R610 with two NIC's, one of which connected to the mirrored ports.

## **5. Configure Avaya Aura® Communication Manager**

The information provided in this section describes the configuration of Communication Manager relevant to this solution. For all other provisioning information such as initial installation and configuration, please refer to the product documentation in **Section 10**.

The configuration illustrated in this section was performed using Communication Manager System Administration Terminal (SAT).

## **5.1. Verify System Features**

Use the **display system-parameters customer-options** command to verify that Communication Manager has permissions for features illustrated in these Application Notes. On **Page 3**, ensure that **Computer Telephony Adjunct Links?** is set to **y** as shown below.

```
display system-parameters customer-options Page 4 of 12
                           OPTIONAL FEATURES
   Abbreviated Dialing Enhanced List? y Audible Message Waiting? y Access Security Gateway (ASG)? y Authorization Codes? y
      Access Security Gateway (ASG)? y
      Analog Trunk Incoming Call ID? y CAS Branch? n
A/D Grp/Sys List Dialing Start at 01? y CAS Main? n
Answer Supervision by Call Classifier? y Change COR by FAC? n
                            ARS? y Computer Telephony Adjunct Links? y
              ARS/AAR Partitioning? y Cvg Of Calls Redirected Off-net? y
        ARS/AAR Dialing without FAC? y DCS (Basic)? y
 ASAI Link Core Capabilities? y DCS Call Coverage? y
ASAI Link Plus Capabilities? y DCS with Rerouting? y
      Async. Transfer Mode (ATM) PNC? n
  Async. Transfer Mode (ATM) Trunking? n Digital Loss Plan Modification? y
ATM WAN Spare Processor? n DS1 MSP? y
 ATMS? y DS1 Echo Cancellation? y
Attendant Vectoring? y
        (NOTE: You must logoff & login to effect the permission changes.)
```
### **5.2. Note procr IP Address for Avaya Aura® Application Enablement Services Connectivity**

Display the Communication Manager (procr) IP address by using the command **display nodenames ip** and note the IP address for the **procr** and the AES.

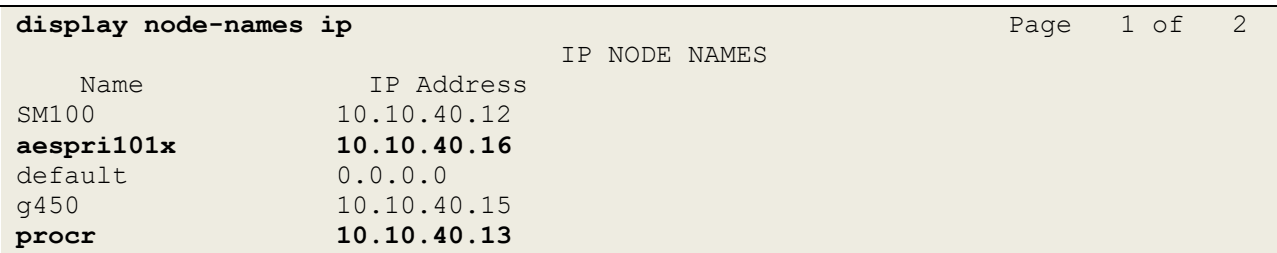

#### **5.3. Configure Transport Link for Avaya Aura® Application Enablement Services Connectivity**

To administer the transport link to AES, use the **change ip-services** command. On **Page 1** add an entry with the following values:

- **Service Type:** Should be set to **AESVCS**.
- **Enabled:** Set to **y**.
- **Local Node:** Set to the node name assigned for the procr in **Section 5.2**.
- **Local Port:** Retain the default value of **8765**.

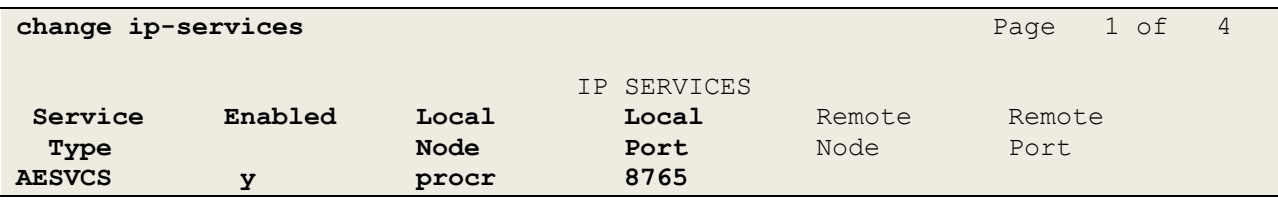

Go to **Page 4** of the **ip-services** form and enter the following values:

- **AE Services Server:** Name obtained from the AES server, in this case **aespri101x**.
- **Password:** Enter a password to be administered on AES.
- **Enabled:** Set to **y**.

**Note:** The password entered for **Password** field must match the password on AES in **Section 6.2**. The **AE Services Server** should match the administered name for the AES server; this is created as part of the AES installation and can be obtained from the AES server by typing **uname –n** at the Linux command prompt.

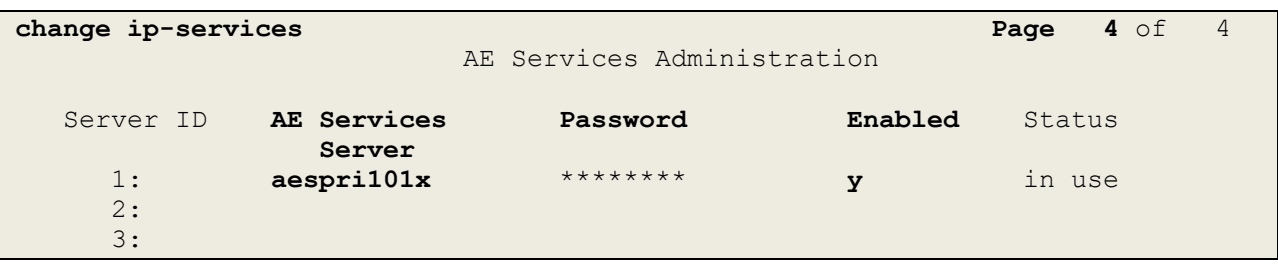

## **5.4. Configure CTI Link for TSAPI Service**

Add a CTI link using the **add cti-link n** command. Enter an available extension number in the **Extension** field. Enter **ADJ-IP** in the **Type** field, and a descriptive name in the **Name** field. Default values may be used in the remaining fields.

```
add cti-link 1 Page 1 of 3
                                                     CTI LINK
 CTI Link: 1
Extension: 1990
        Type: ADJ-IP
\sim 100 \sim 100 \sim 100 \sim 100 \sim 100 \sim 100 \sim 100 \sim 100 \sim 100 \sim 100 \sim 100 \sim 100 \sim 100 \sim 100 \sim 100 \sim 100 \sim 100 \sim 100 \sim 100 \sim 100 \sim 100 \sim 100 \sim 100 \sim 100 \sim 
        Name: aespri101x
```
#### **5.5. Configure System Management Service user on Avaya Aura® Communication Manager**

This user is created specifically for the SMS connection that NICE utilises for this specific type of call recording. Using a web browser navigate to the Communication Manager IP Address. Enter the proper credentials and click on Logon.

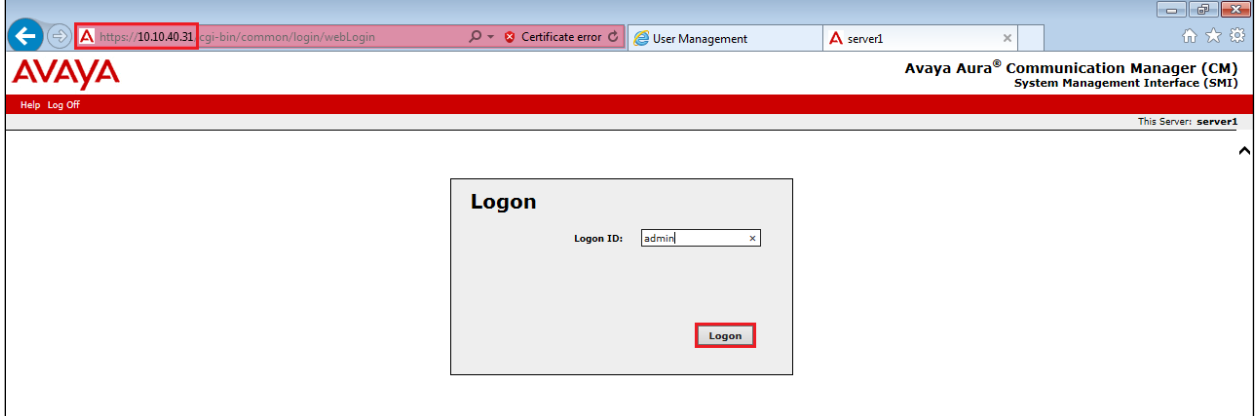

Once logged in click on **Administration** at the top of the page and select **Server (Maintenance)** from the drop-down menu.

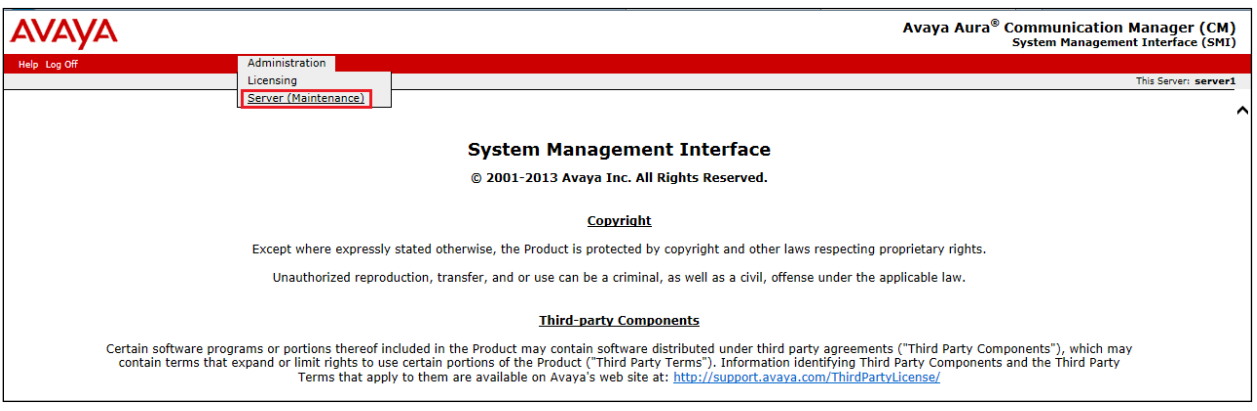

In the left window navigate to **Security** → **Administrator Accounts**. In the main window select **Add Login** and **Privileged Administrator** as shown below. Click on **Submit** when finished.

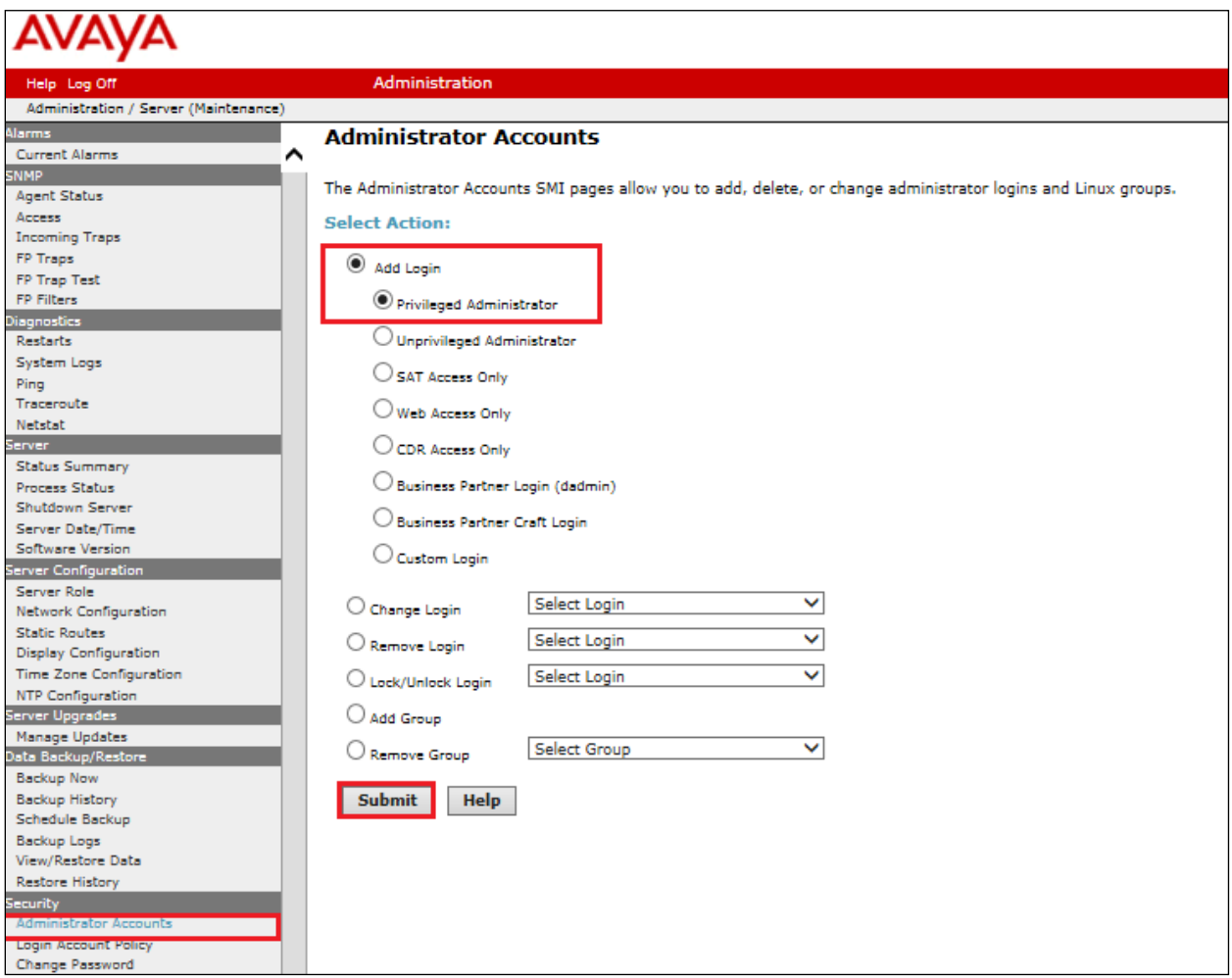

Enter a suitable **Login name** and enter a suitable **password**, then click on **Submit** as all other settings can be left as default. Note this name and password will be needed in **Section 7.1**.

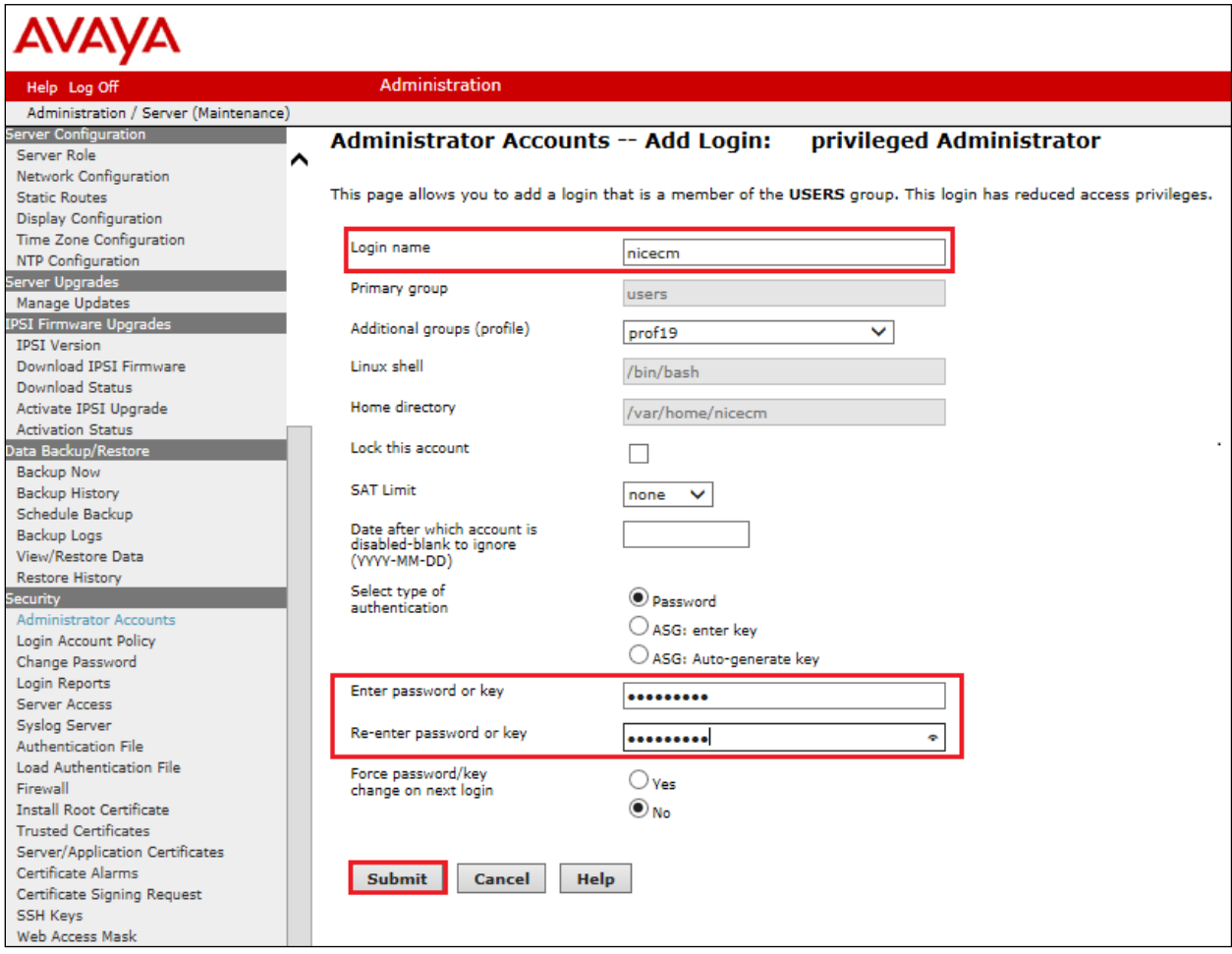

## **6. Configure Avaya Aura® Application Enablement Services**

This section provides the procedures for configuring Application Enablement Services. The procedures fall into the following areas:

- Verify Licensing
- Create Switch Connection
- Administer TSAPI Link
- Identify Tlinks
- Enable TSAPI Ports
- Create CTI User
- Configure Security
- Restart AE Server
- Configure the System Management Service on Avaya Aura® Application Enablement Services

#### **6.1. Verify Licensing**

To access the AES Management Console, enter **https://<ip-addr>** as the URL in an Internet browser, where <ip-addr> is the IP address of AES. At the login screen displayed, log in with the appropriate credentials and then select the **Login** button.

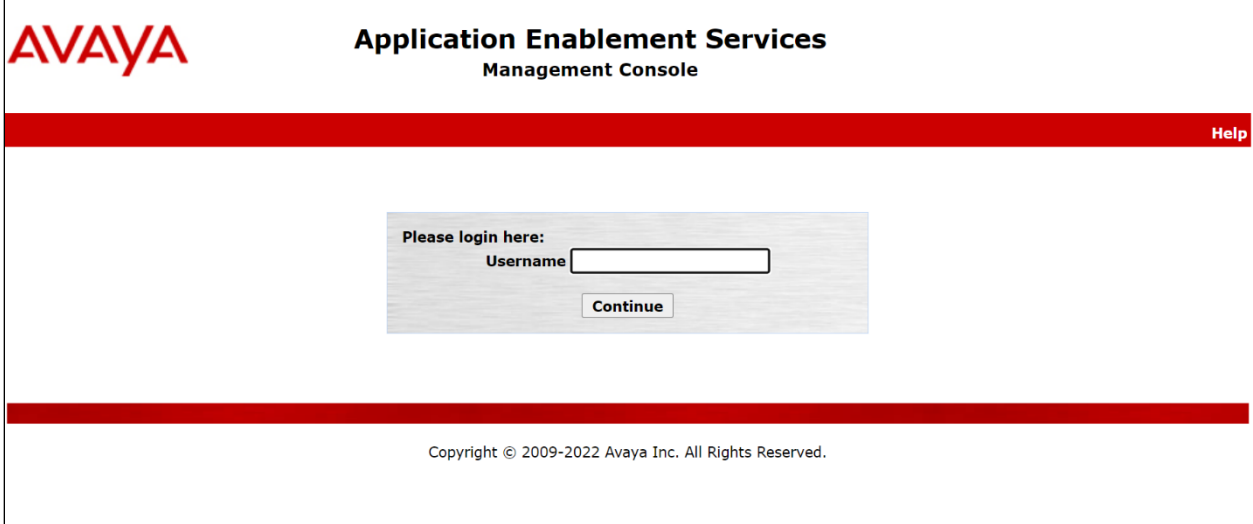

The Application Enablement Services Management Console appears displaying the **Welcome to OAM** screen (not shown). Select **AE Services** and verify that the TSAPI Service is licensed by ensuring that **TSAPI Service** is in the list of **Services** and that the **License Mode** is showing **NORMAL MODE**. If not, contact an Avaya support representative to acquire the proper license for your solution.

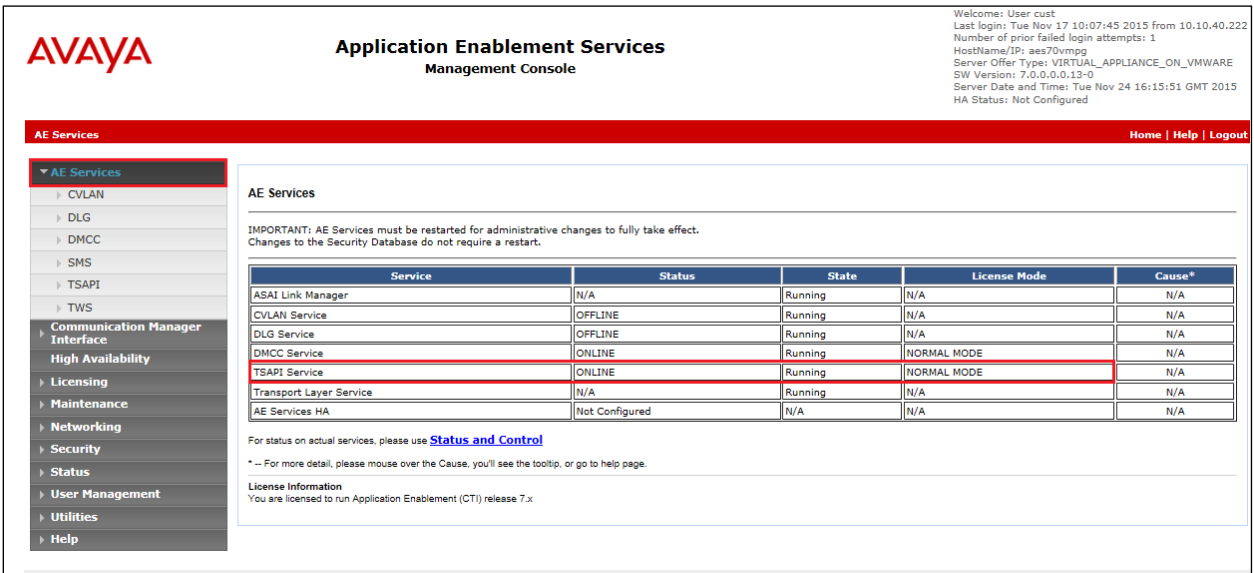

The TSAPI license is a user licenses issued by the Web License Manager to which the Application Enablement Services server is pointed to. From the left window open **Licensing** and click on **WebLM Server Access** as shown below.

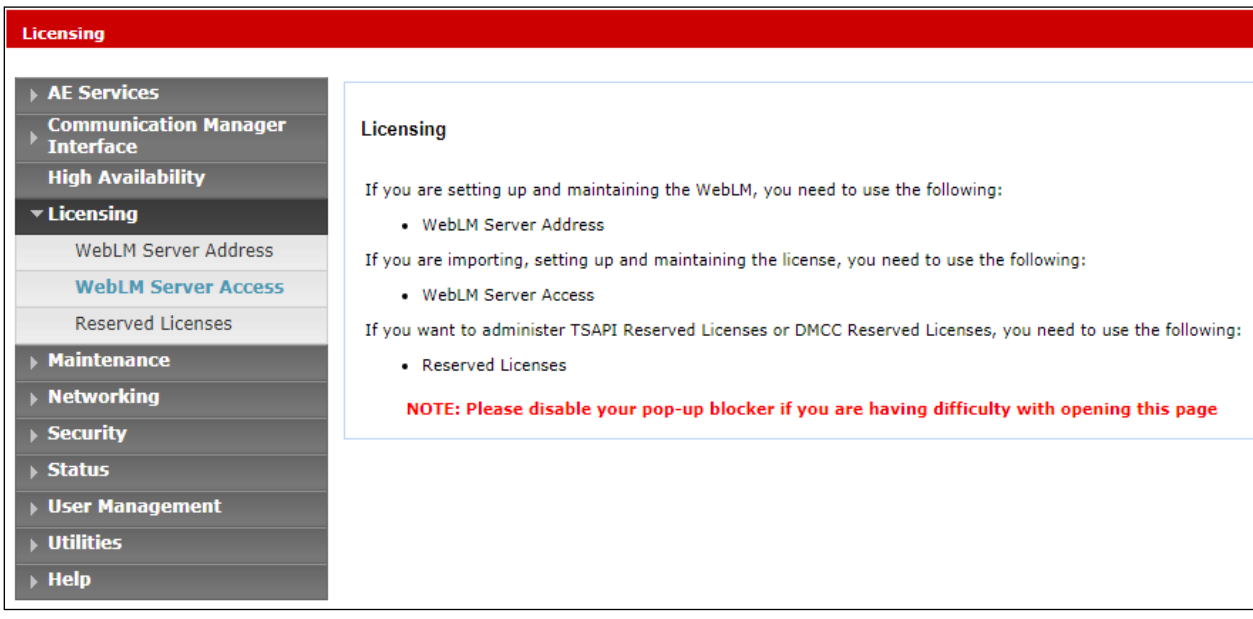

The following screen shows the available licenses for **TSAPI** users.

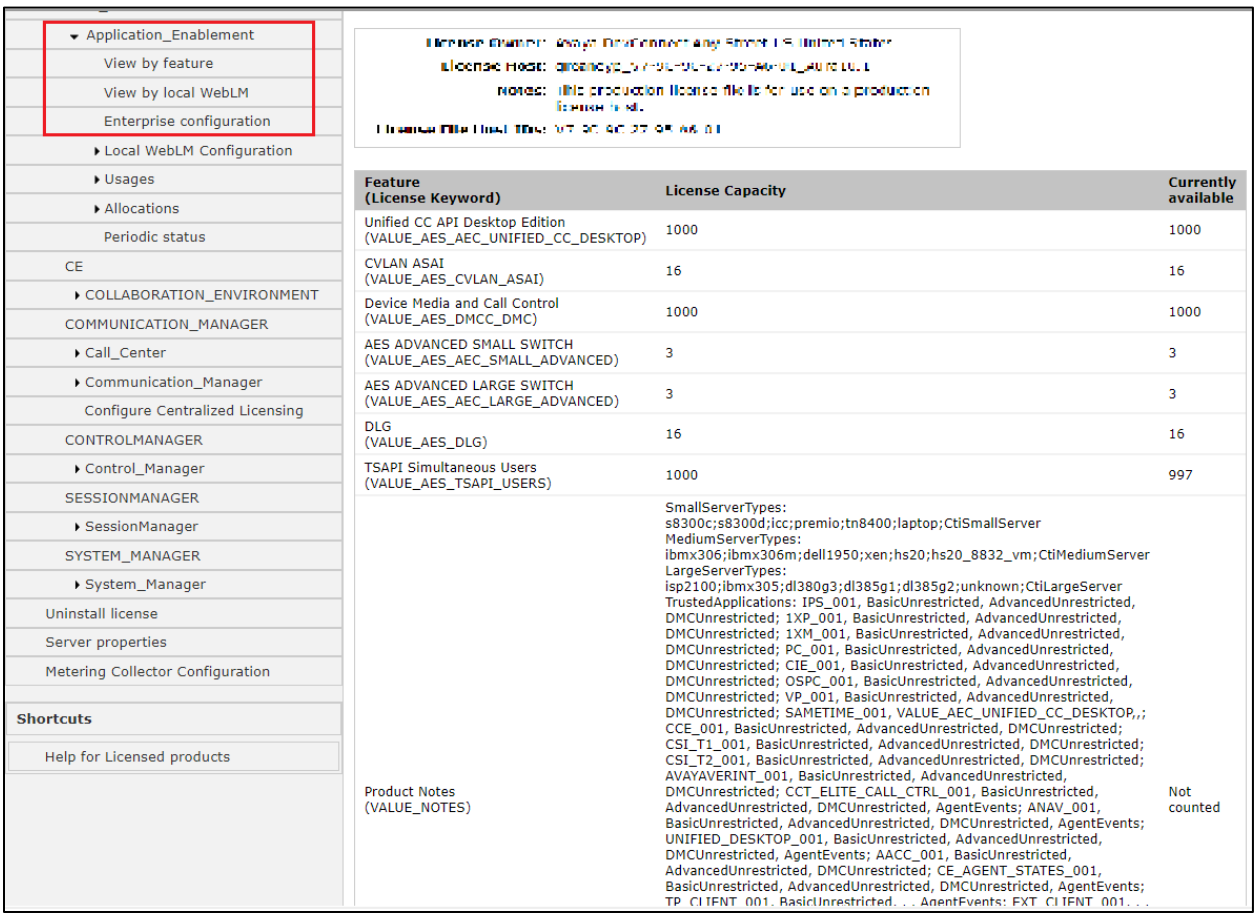

## **6.2. Create Switch Connection**

From the AES Management Console navigate to **Communication Manager Interface** → **Switch Connections** to set up a switch connection. Enter a name for the Switch Connection to be added and click the **Add Connection** button.

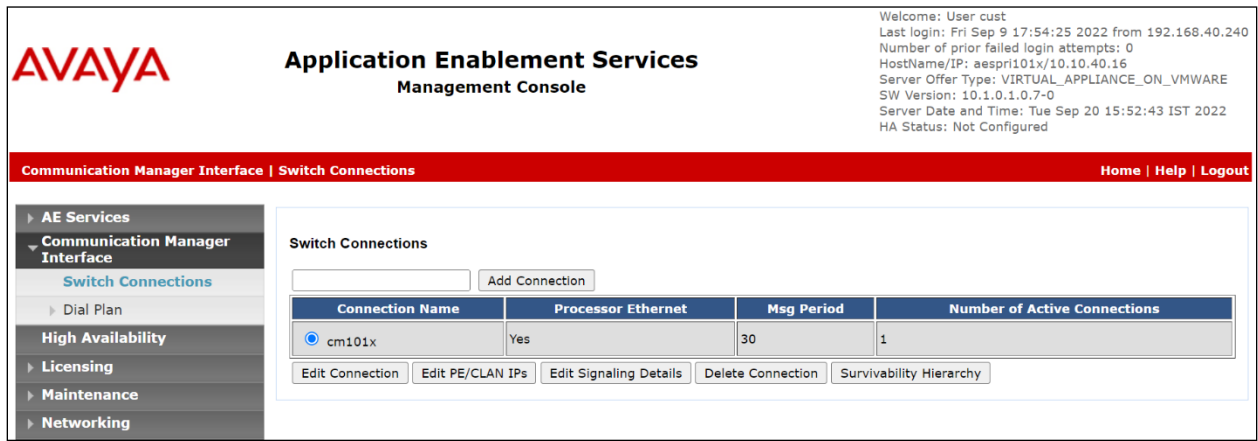

PG; Reviewed: SPOC 4/13/2023 Solution & Interoperability Test Lab Application Notes ©2023 Avaya Inc. All Rights Reserved.

14 of 60 NICE73AES10VoIP

In the resulting screen enter the **Switch Password**; the Switch Password must be the same as that entered into Communication Manager AE Services Administration screen via the **change ipservices** command, described in **Section 5.3**. Default values may be accepted for the remaining fields. Click **Apply** to save changes.

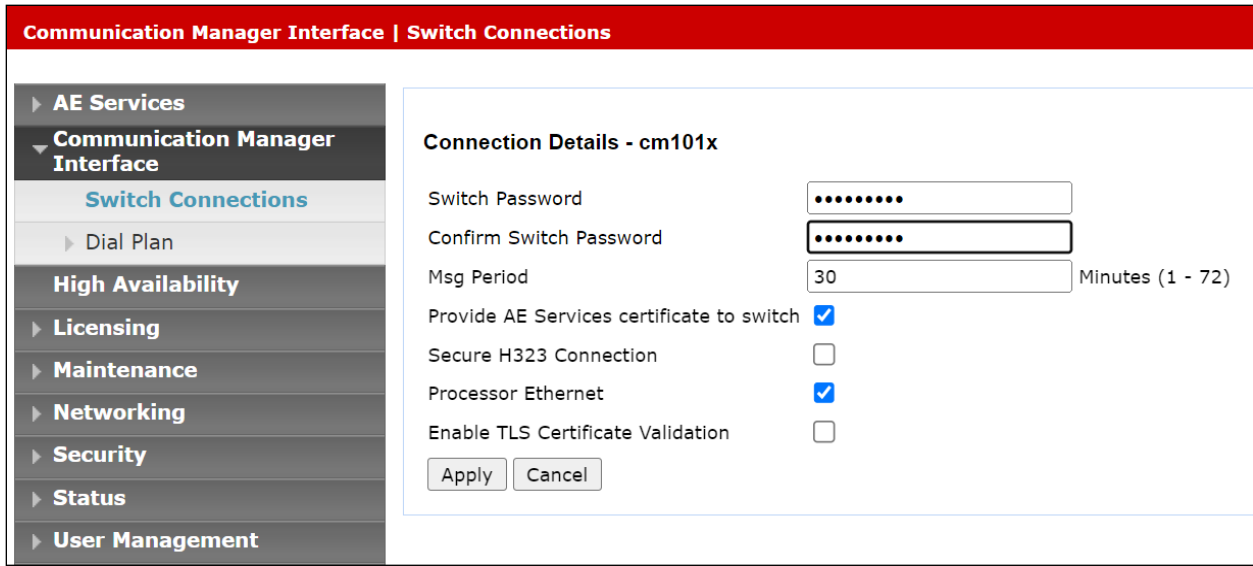

From the **Switch Connections** screen, select the radio button for the recently added switch connection and select the **Edit PE/CLAN IPs** button. In the resulting screen, enter the IP address of the procr as shown in **Section** Error! Reference source not found. that will be used for the AES connection and select the **Add/Edit Name or IP** button.

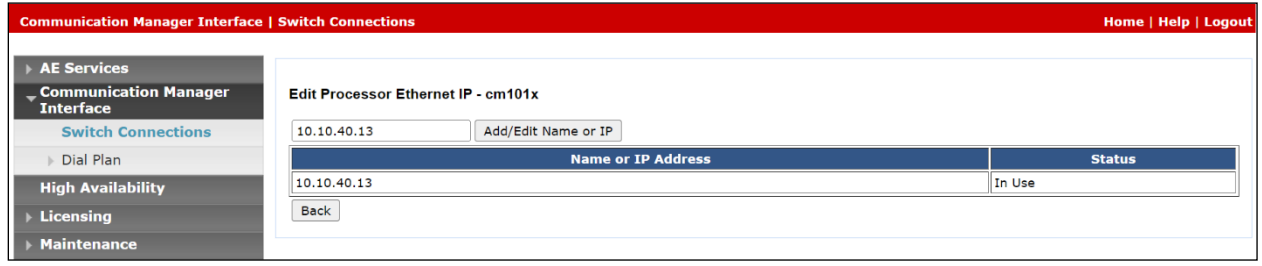

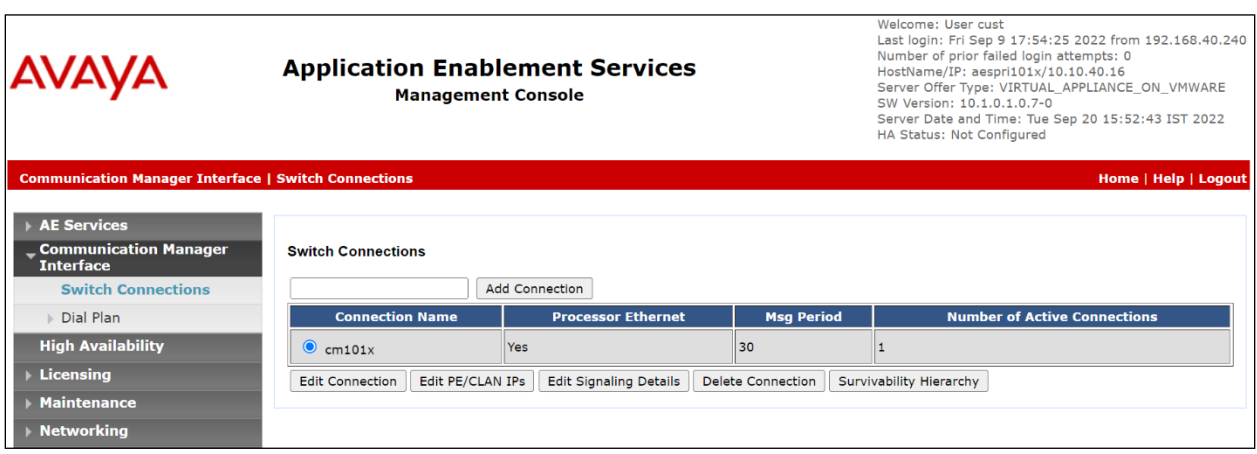

The IP address of Communication Manager is set for the **H.323 Gatekeeper**, as shown below.

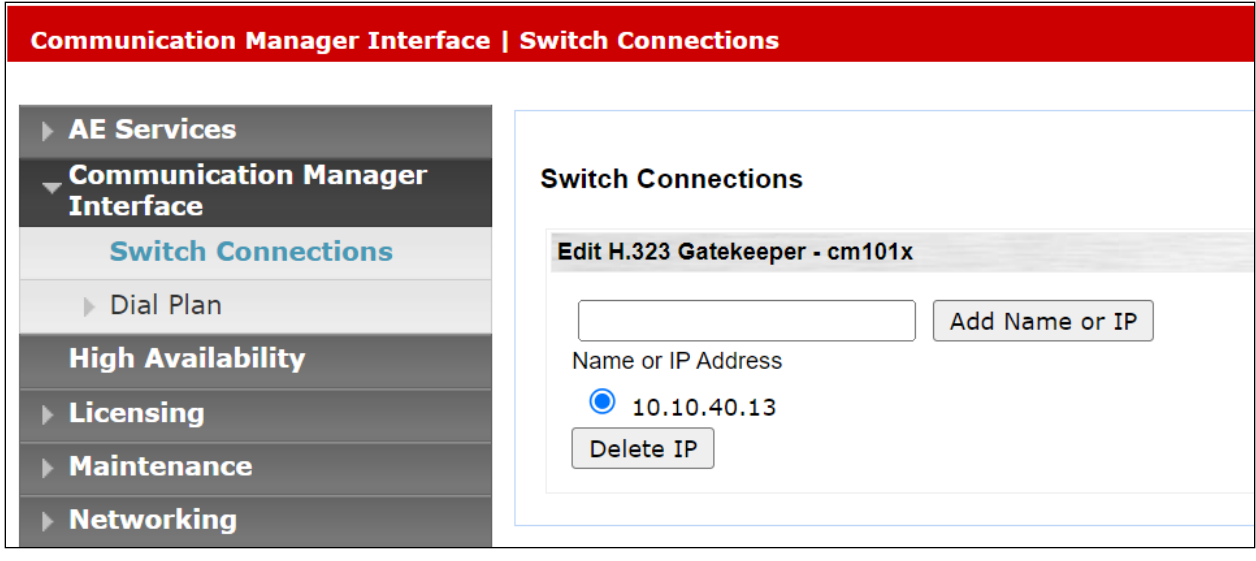

Clicking on **Edit Signaling Details** below brings up the H.323 Gatekeeper page.

## **6.3. Administer TSAPI link**

From the Application Enablement Services Management Console, select **AE Services** → **TSAPI**  → **TSAPI Links**. Select **Add Link** button as shown in the screen below.

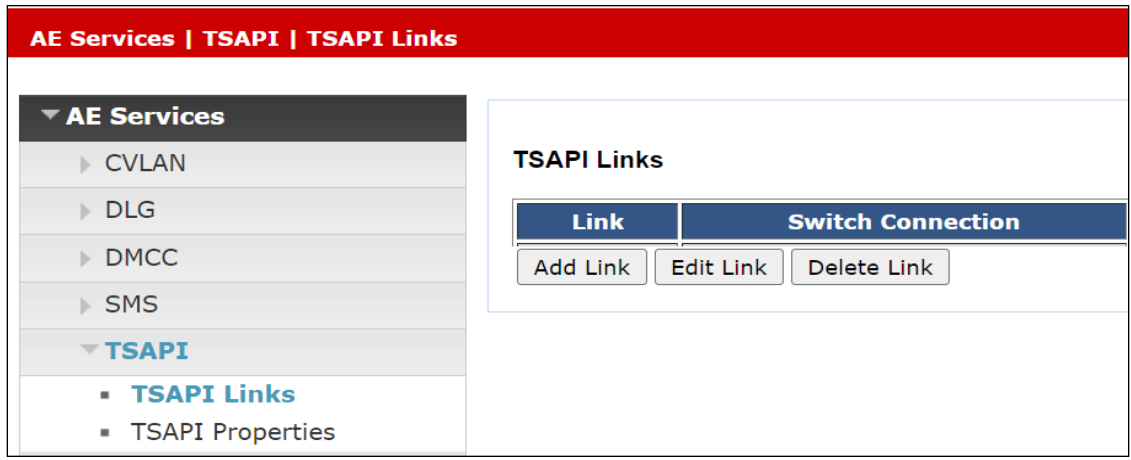

On the **Add TSAPI Links** screen (or the **Edit TSAPI Links** screen to edit a previously configured TSAPI Link as shown below), enter the following values:

- Link: Use the drop-down list to select an unused link number.
- **Switch Connection:** Choose the switch connection **cm101x**, which has already been configured in **Section 6.2** from the drop-down list.
- **Switch CTI Link Number:** Corresponding CTI link number configured in **Section 5.4**  which is **1**.
- **ASAI Link Version:** Version 12 was used for compliance testing but the latest version available can be chosen.
- **Security:** This can be left at the default value of **both**. An unencrypted TSAPI link was used.

Once completed, select **Apply Changes**.

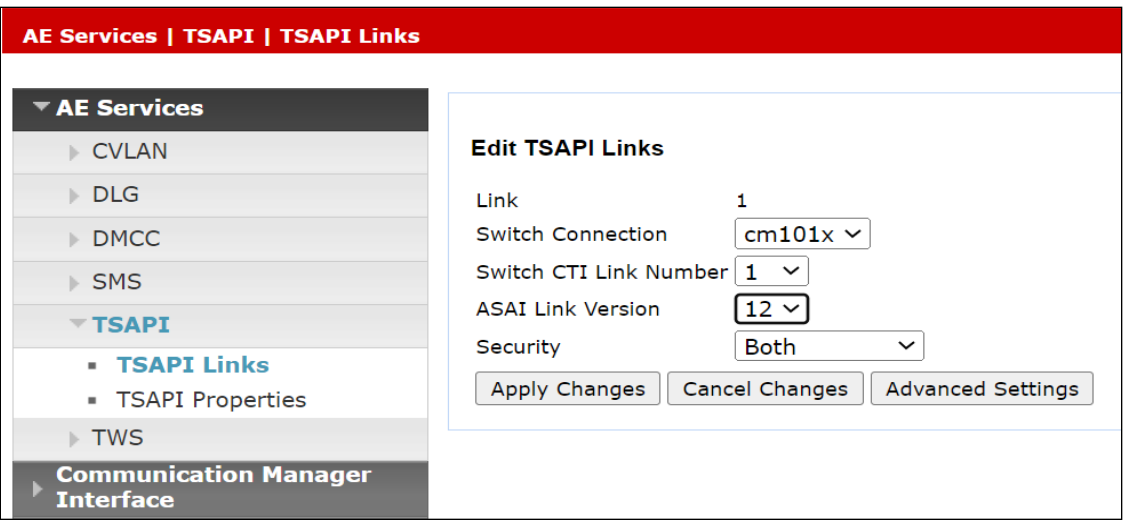

Another screen appears for confirmation of the changes made. Choose **Apply**.

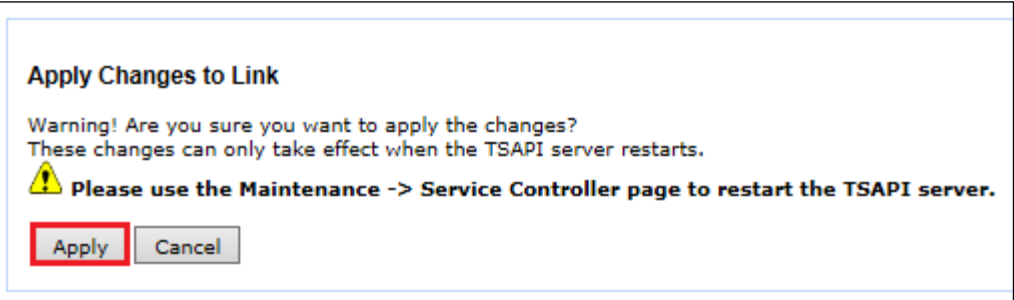

When the TSAPI Link is completed, it should resemble the screen below.

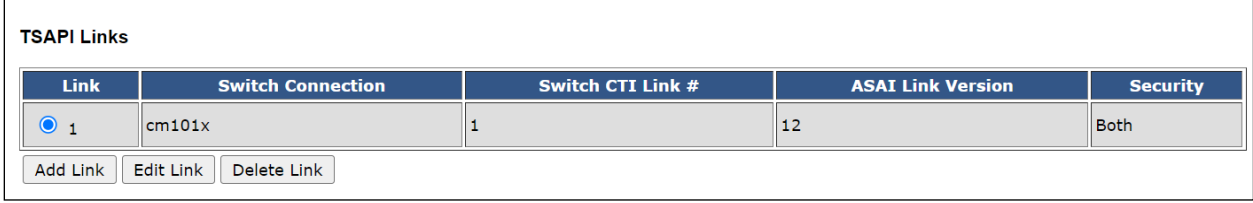

### **6.4. Identify Tlinks**

Navigate to **Security** → **Security Database** → **Tlinks**. Verify the value of the **Tlink Name**. This will be needed to configure the NICE Engage Platform in **Section 7.1**. The Tlink for the unencrypted TSAPI link was used.

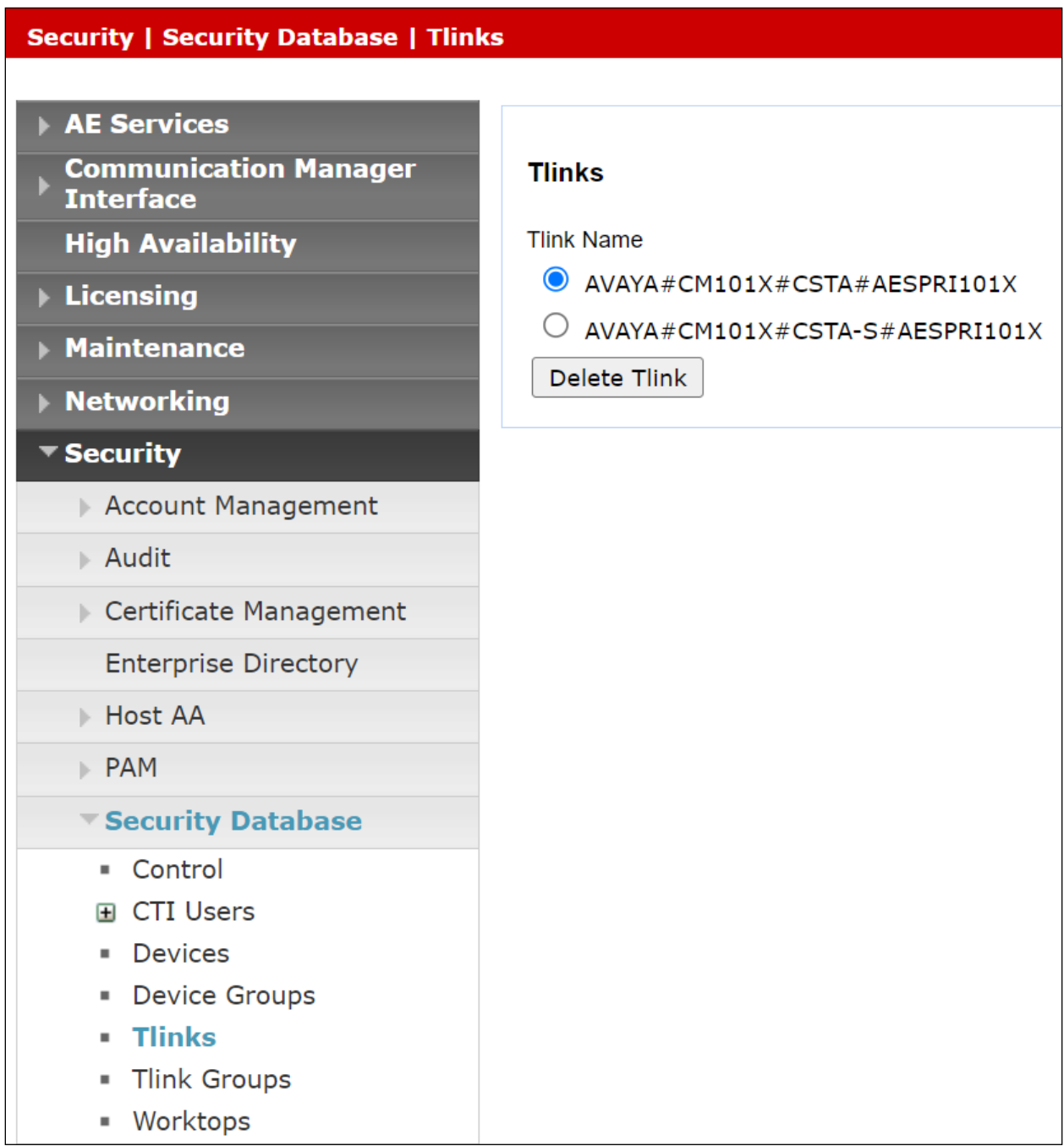

## **6.5. Configure Networking Ports**

Navigate to **Networking** in the left window, both the TSAPI and TLS port configurations can be observed from here.

### **6.5.1. Enable TSAPI Ports**

To ensure that TSAPI ports are enabled, navigate to **Networking** → **Ports**. Ensure that the TSAPI ports are set to **Enabled** as shown below.

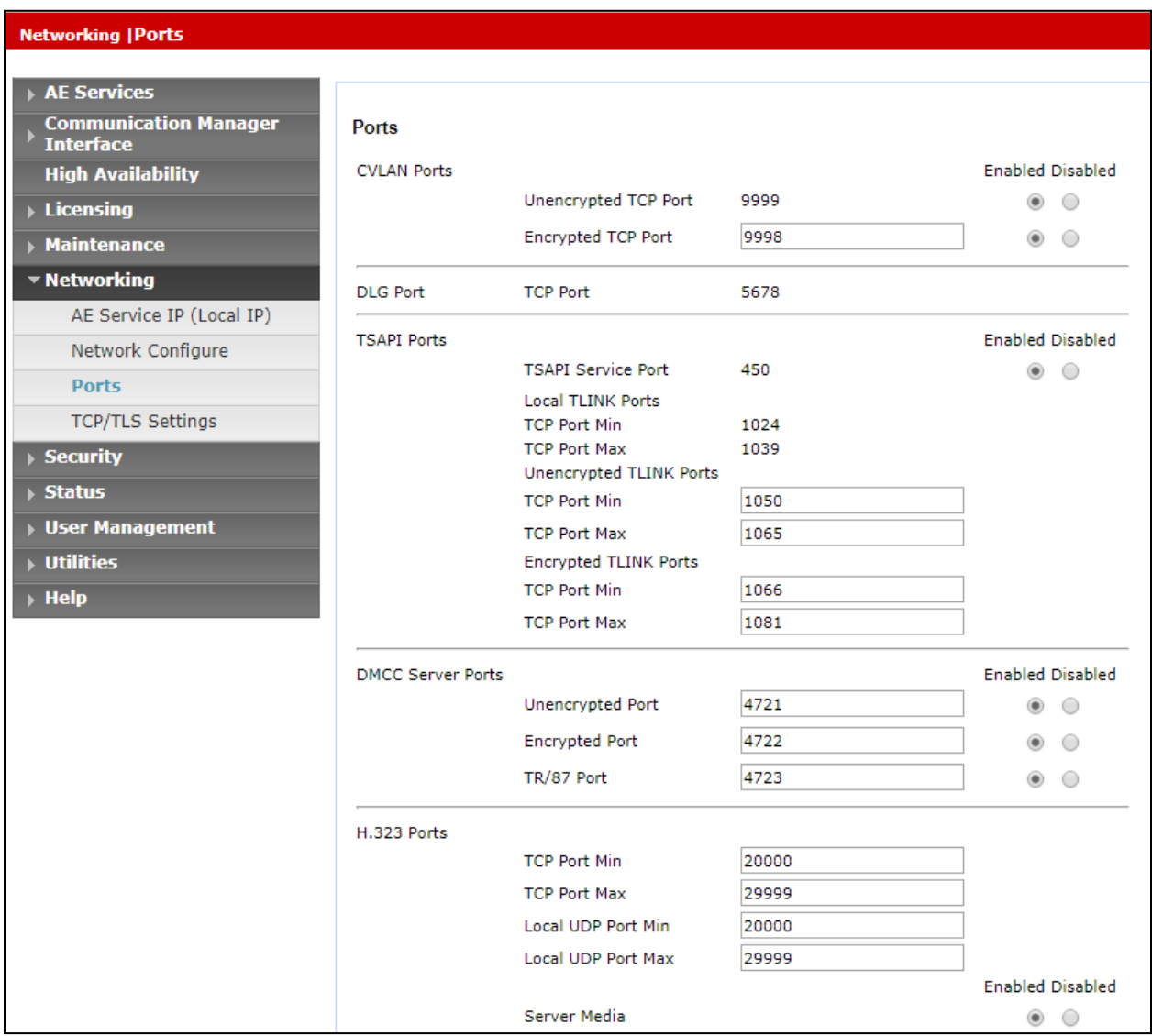

#### <span id="page-21-0"></span>**6.5.2. Enable TLS Ports**

In order to allow the NICE Generic SIP Mapper to decode TLS messages support for all three TLS protocols needed to be ticked.

Navigate to **TCP/TLS Settings** as shown. To ensure that all TLS protocols are supported, tick the boxes as shown below. Click on **Apply Changes**.

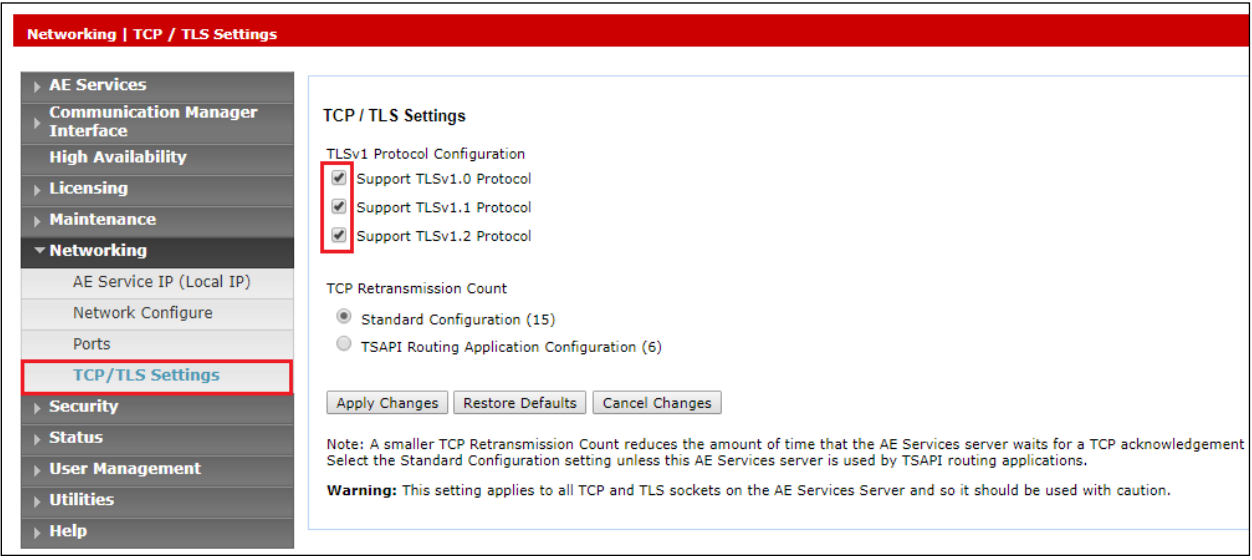

## **6.6. Create CTI User**

A User ID and password needs to be configured for the NICE Engage Platform to communicate with the Application Enablement Services server. Navigate to the **User Management** → **User Admin** screen then choose the **Add User** option.

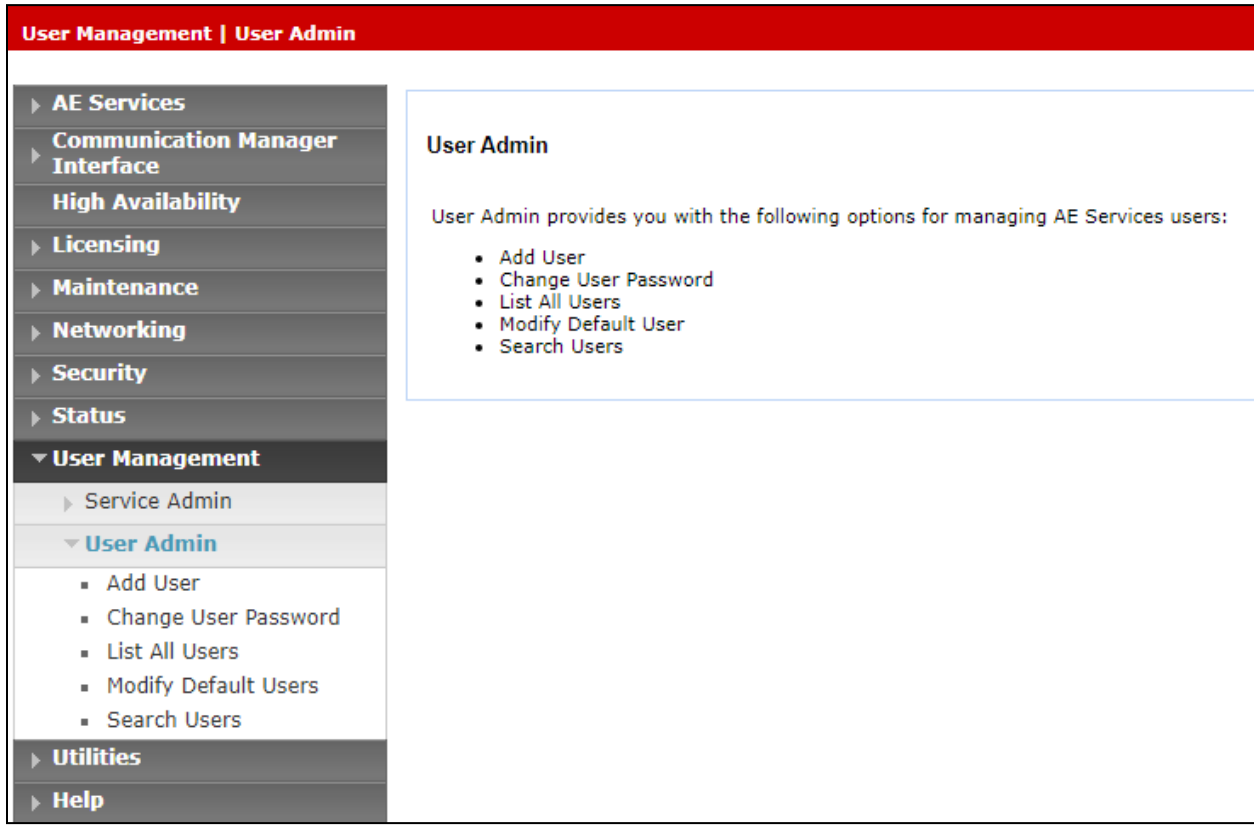

In the **Add User** screen shown below, enter the following values:

- **User Id -** This will be used by the NICE Engage Platform setup in **Section 7.1**.
- **Common Name** and **Surname -** Descriptive names need to be entered.
- **User Password** and **Confirm Password -** This will be used with NICE Engage Platform setup in **Section 7.1**.
- **CT User -** Select **Yes** from the drop-down menu.

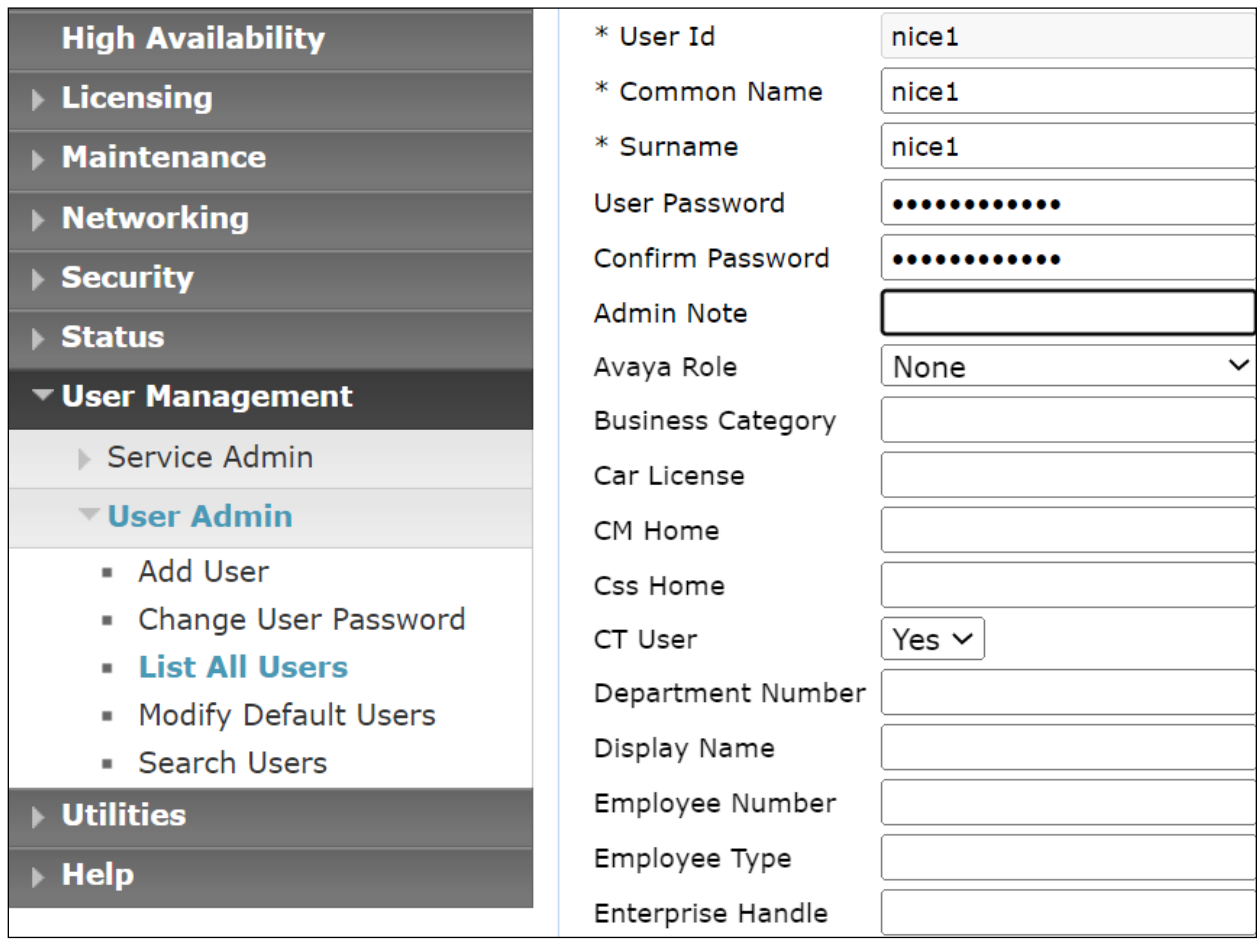

Scroll down and click on **Apply Changes** (not shown).

## **6.7. Configure Security**

The CTI user permissions and the database security are set under **Security Database**.

#### **6.7.1. Configure Database Control**

The security database can be set differently depending on the requirements of the customer in question. For compliance testing, the DevConnect lab was setup as shown below, however this may be changed by opening **Control** and ticking the boxes shown.

**Note:** Since the CTI user was given unrestricted access, as per **Section** Error! Reference source not found., these values set here do not impact the overall setup.

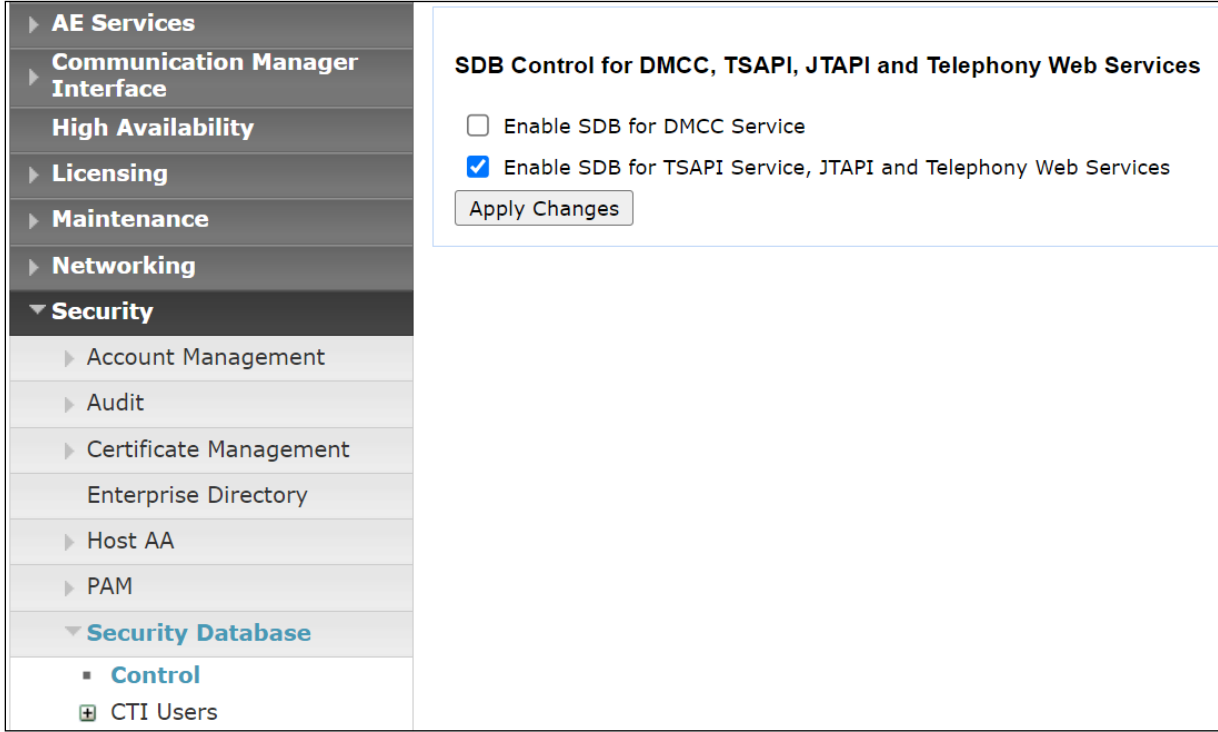

**Note:** The AES Security Database (SDB) provides the ability to control a user's access privileges. The SDB stores information about Computer Telephony (CT) users and the devices they control. The DMCC service, the TSAPI service, and Telephony Web Services use this information for permission checking. Please look to **Section** Error! Reference source not found. for more information on this.

#### **6.7.2. Associate Devices with CTI User**

Navigate to **Security** → **Security Database** → **CTI Users** → **List All Users**. Select the CTI user added in **Section 6.6** and click on **Edit Users**.

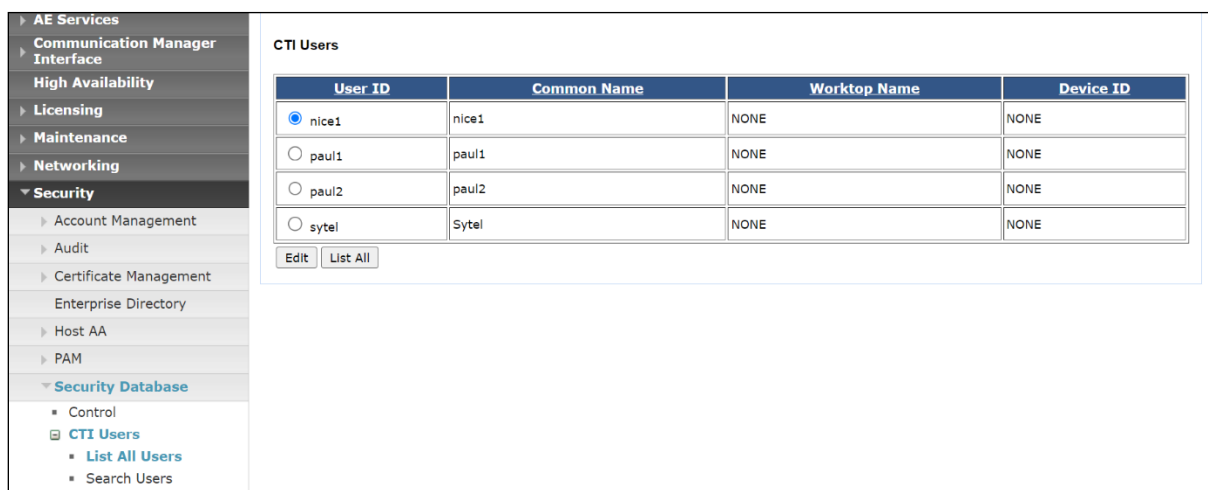

In the main window ensure that **Unrestricted Access** is ticked. Once this is done click on **Apply Changes**.

![](_page_25_Picture_68.jpeg)

### **6.8. Restart AE Server**

Once everything is configured correctly, it is best practice to restart AE Server (if possible), this will ensure that the new connections are brought up correctly. Click on the **Restart AE Server** button at the bottom of the screen.

![](_page_26_Picture_48.jpeg)

A message confirming the restart will appear, click on **Restart** to proceed.

![](_page_26_Picture_49.jpeg)

#### **6.9. Configure the System Management Service on Avaya Aura® Application Enablement Services**

From the AE Services Management Console main menu, select **AE Services** → **SMS** → **SMS Properties**. The following list describes the SMS configuration settings and provides guidelines for configuring SMS.

- **Default CM Host Address** SMS will attempt to connect to this Communication Manager host address, as long as no host address is explicitly specified in the authorization header of a client request. If this field is blank, all SMS requests must explicitly include the target Communication Manager host address.
- **Default CM Admin Port** By default the System Management Service will use **5022** to connect to a Communication Manager server.
- **CM Connection Protocol** Use the default **SSH** port. The default TUI (or SAT) ports on Communication Manager are **SSH** Port=5022 Telnet Port=5023.
- **CM Proxy Trace Logging** Use the default **NONE**, unless debugging.
- **Max Sessions per CM** This is a safety setting that prevents SMS from consuming all of the TUI processes on Communication Manager. By default, the setting is **5**.

![](_page_27_Picture_163.jpeg)

Use default settings for all other fields, as shown below.

# **7. Configure NICE Engage Platform**

The installation of NICE Engage Platform is usually carried out by an engineer from NICE and is outside the scope of these Application Notes. For information on the installation of the NICE Engage Platform contact NICE as per the information provided in **Section 2.3**.

The following sections will outline the process involved in connecting the NICE Engage Platform to the Avaya solution. All configuration of the NICE Engage Platform for connection with the AES is performed using a web browser connecting to the NICE Engage Application Server. Open a web browser as shown navigate to **Error! Hyperlink reference not valid.** as shown below and enter the proper credentials and click on **Login**.

![](_page_28_Picture_72.jpeg)

Once logged in, expand the **Administration** dropdown menu and click on **System Administrator** as highlighted.

![](_page_29_Picture_54.jpeg)

Before any changes can be made, switch to **Technician Mode** by clicking into **Settings** at the top of the screen as shown below.

![](_page_29_Picture_55.jpeg)

### **7.1. New CTI Connection**

Navigate to **Master Site** → **CTI Integration** in the left window then right-click on CTI Integration and select **New CTI Connection** as shown below.

![](_page_30_Picture_69.jpeg)

The **New CTI Connection Wizard** is opened, and this will go through the 17 steps required to set up the connection to the AES for Passive Station Side VoIP recording. Click on **Next** to continue.

![](_page_30_Picture_70.jpeg)

The value for Regular Interactions Center is a value that was already created during the installation of the NICE Engage Platform. This value is therefore pre-chosen for the CTI connection being created below.

The **Telephony Switch** must be selected, and this will be **Avaya CM**. Enter a suitable name for this **Switch Name**. Click on **Next** to continue.

![](_page_31_Picture_85.jpeg)

Select **AES TSAPI** for the **Avaya CM CTI Interface**, ensure that **VoIP Mapping** is ticked and select the **AES SMS** from the dropdown menu. Ensure that **Additional VoIP Mapping** is ticked, and that **Generic SIP Mapper** is chosen from the dropdown. Click on **Next** to continue.

![](_page_31_Picture_86.jpeg)

Each of the values below must be filled in. Double-click on each **Parameter** to enter a value for that parameter.

![](_page_32_Picture_46.jpeg)

Double-click on **ServerName** and enter the TSAPI Tlink **Value** from **Section 6.4**.

![](_page_32_Picture_47.jpeg)

Solution & Interoperability Test Lab Application Notes ©2023 Avaya Inc. All Rights Reserved.

33 of 60 NICE73AES10VoIP

Double-click on **LoginID** and enter the username that was created in **Section 6.6**. Click on **OK**.

![](_page_33_Picture_41.jpeg)

Double-click on password and enter the value for the password that was created in **Section 6.6**.

![](_page_33_Picture_42.jpeg)

Click on **Next** once these values are all filled in.

![](_page_34_Picture_37.jpeg)

The values below must be filled in by double-clicking on each **Parameter**.

![](_page_34_Picture_38.jpeg)

New CTI Connection Set Parameter Value  $\Box$  $\boxed{23}$ **Interface Connection Parameter Set New CTI Connection W Set Parameter Value VoIP Mapping VoIP Mapping Interface Details** Name: AESVersion **Interface Connection Details** 3 Mandatory fields are marked in bold Value: 4.1 and Above  $\ddot{\phantom{1}}$  $\blacktriangle$ Parameter  $\overline{a}$ **AESVersion**  $\overline{\text{OK}}$ Cancel **SmsHostIpAddress** SmsSessionMode **BASIC\_AUTHORIZATION** SmsRequestTimeoutInSec 30 **Channel Man** Description: AES Version. **Additional Interface Parameters**  $\odot$ Back | Next | Cancel

Enter the **Value** for the **SmsHostIpAddress**, note this will be the IP address of the AES in the solution. Click on **OK** to continue.

![](_page_35_Picture_118.jpeg)

PG; Reviewed: SPOC 4/13/2023 Solution & Interoperability Test Lab Application Notes ©2023 Avaya Inc. All Rights Reserved.

36 of 60 NICE73AES10VoIP

Enter the **Value** for the **AESVersion**. Click on **OK**.

As before, enter the username that was created in **Section 5.5** and click on **OK**. The username can be entered as shown below when one Communication Manager has been associated on the SMS properties, see **Section 6.8**. However, if there are multiple Communication Manager on site then the username must be in the form login@CMIPADDRESS:port

![](_page_36_Picture_61.jpeg)

Enter the password that was created in **Section 5.5** and click on **OK**.

![](_page_36_Picture_62.jpeg)

PG; Reviewed: SPOC 4/13/2023 Solution & Interoperability Test Lab Application Notes ©2023 Avaya Inc. All Rights Reserved.

37 of 60 NICE73AES10VoIP

Click on **Additional Interface parameters** to continue.

![](_page_37_Picture_51.jpeg)

Double-click on **MaxDigitsInAgentPhone** and change the **Value** to **4** as shown below. Click on **Next** at the bottom of the screen.

![](_page_37_Picture_52.jpeg)

On the following screen, click on **Add,** to add the Communication Manager devices.

![](_page_38_Picture_50.jpeg)

The **Device Type** should be **Extension** and insert the correct extension number. The IP can be left blank if the Generic SIP mapper or the SMS connection will be used to determine the IP address. Click on **OK** to continue.

![](_page_38_Picture_51.jpeg)

Click on **IP Address for Devices**. This will add the address range for the IP addresses picked up from the SMS connection to the AES.

![](_page_39_Picture_54.jpeg)

Click on **Add Range** to add the **Device IP Range**. The range is added in the form of x.x.x.\* as shown below where the range is from 10.10.40.1 to 10.10.40.254. Click on **OK**.

![](_page_39_Picture_55.jpeg)

Select **Capture IP Address/es**. This will add the information required for the Generic SIP mapper to capture the IP addresses information of the SIP phones.

![](_page_40_Picture_42.jpeg)

Click on **Add** and enter the Session Manager's IP address and the SIP **Port 5060**.

![](_page_40_Picture_43.jpeg)

Click on **Next** to continue.

![](_page_41_Picture_44.jpeg)

Select the new extension and click on the **>>** button as shown. Click on **Next** to continue.

![](_page_41_Picture_45.jpeg)

It is optional, but for better analysis tick on **Call Flow Analysis** and click on **Next** to continue.

![](_page_42_Picture_56.jpeg)

Select a different **Port** number as shown below **62095** is chosen simply because **62094** is already in use.

![](_page_42_Picture_57.jpeg)

Click on **Finish** to complete the **New CTI Wizard**.

![](_page_43_Picture_46.jpeg)

Click on **Apply** at the top right of the screen to save the new connection and click on **Yes** to proceed.

![](_page_43_Picture_47.jpeg)

![](_page_44_Picture_43.jpeg)

The following shows that the save was successful. Click on **OK** to continue.

From the NICE Application Server, open **Services** and restart the **NICE Integration Dispatch Service**.

![](_page_44_Picture_44.jpeg)

### **7.2. System Mapping**

From the web browser navigate to **Master Site** → **System Mapping** → **Recorder Pools**. In the main window click on **New Pool**.

![](_page_45_Picture_71.jpeg)

Enter a suitable **Name** for the **Recorder Pool** and select the **AIR-real** from the list of **Available Recorders** and click on **Update** to continue.

![](_page_45_Picture_72.jpeg)

From the left navigation window select **Source Pools** and from the main window click on **New Pool**.

![](_page_46_Picture_44.jpeg)

Click on **Next** to continue to add a new **Source Pool.**

![](_page_46_Picture_45.jpeg)

Enter a suitable **Name** and the other values were left as default. Click on **Next** to continue.

![](_page_47_Picture_52.jpeg)

Select the extensions that were created in **Section 7.1**, note only one extension number is shown in the example below but this is not typical. Click on **Next** to continue.

![](_page_47_Picture_53.jpeg)

Click on **Finish** to complete the **New Source Pool Wizard**.

![](_page_48_Picture_1.jpeg)

To implement these new changes, navigate to **Master Site** → **CTI Integrations** in the left window and in the main window click on **Apply** at the top right of the window.

![](_page_48_Picture_69.jpeg)

The following screen shows the changes were saved correctly. Click on **OK** to continue.

![](_page_48_Picture_70.jpeg)

Solution & Interoperability Test Lab Application Notes ©2023 Avaya Inc. All Rights Reserved.

49 of 60 NICE73AES10VoIP

From the left window navigate to **Master Site** → **System Mapping** → **Recording Profiles** and in the main window click on **New Profile**.

![](_page_49_Picture_53.jpeg)

Click on **Next** to continue with the **New Recording Profile Wizard**.

![](_page_49_Picture_54.jpeg)

Enter a suitable **Name** for the Recording profile.

![](_page_50_Picture_59.jpeg)

Select the correct **source pool** and **Recorder pool**, click **Next** to continue. The recorder pool below shows **Phisyc Passive**, but this should be the Recorder pool that was created above and, in this case, will be **pass**.

![](_page_50_Picture_60.jpeg)

PG; Reviewed: SPOC 4/13/2023 Solution & Interoperability Test Lab Application Notes ©2023 Avaya Inc. All Rights Reserved.

51 of 60 NICE73AES10VoIP

For total recording i.e., the recording of all calls, select **Total** as the **Recording type**. For **Capture type**, ensure that **Passive** is selected from the drop-down box. **Audio Compression** is selected as default and can be left like this. Click on **Next** to continue.

![](_page_51_Picture_68.jpeg)

Click on **Finish** to complete the **New Recording Profile Wizard**. The screen below shows that for Total **Passive** recording.

![](_page_51_Picture_69.jpeg)

Navigate to **Master Site** → **CTI Integrations** and from the main window click on **Apply**. Click on **Yes** to proceed.

![](_page_52_Picture_49.jpeg)

This concludes the setup of the NICE Application Server for Passive Station Side VoIP SMS recording.

## **8. Verification Steps**

This section provides the steps that can be taken to verify correct configuration of the NICE Engage Platform, Avaya Aura® Communication Manager, and Avaya Aura® Application Enablement Services.

## **8.1. Verify Avaya Aura® Communication Manager CTI Service State**

Before the connection between the NICE Engage Platform and the AES is checked, check the connection between Communication Manager and AES to ensure it is functioning correctly. Check the AESVCS link status by using the command **status aesvcs cti-link**. Verify the **Service State** of the CTI link is **established**.

![](_page_53_Picture_139.jpeg)

## **8.2. Verify TSAPI Link**

On the AES Management Console verify the status of the TSAPI link by selecting **Status** → **Status and Control** → **TSAPI Service Summary** to display the **TSAPI Link Details** screen. Verify the status of the TSAPI link by checking that the **Status** is **Talking** and the **State** is **Online**.

![](_page_53_Picture_140.jpeg)

Clicking on **User Status** from the screen on the previous page should display something similar to that shown below, where the NICE user and corresponding **Tlink Name** are shown.

![](_page_54_Picture_60.jpeg)

#### **8.2.1. Verify SMS link**

Open a web page to **https://<AESIP>/sms/sms-test.php**, as shown below. Enter the Communication Manager login details and a **Request**, such as List Agent, is entered as shown below, this should return a **Response** as shown.

![](_page_54_Picture_61.jpeg)

PG; Reviewed: SPOC 4/13/2023 Solution & Interoperability Test Lab Application Notes ©2023 Avaya Inc. All Rights Reserved.

55 of 60 NICE73AES10VoIP

## **8.3. Verify Calls are being Recorded**

From any of the monitored Avaya endpoints make a series of inbound and outbound calls. Once these calls are completed, they should be available for playback through a web browser to the NICE Application Server.

Open a browser session to the NICE Application Server as is shown below. Enter the proper credentials and click on **Login**.

![](_page_55_Picture_50.jpeg)

Click on **Business Analyser** at the top of the screen. Select **Interactions** from the left window and then navigate to **Queries**  $\rightarrow$  **Public**.

![](_page_56_Picture_92.jpeg)

Click on **Complete – Last 24 hours**. This should reveal all the recordings that took place over the previous 24 hours. Select the required recording from the list and double-click on this to play the recording. The NICE player is opened, and the recording is presented for playback. Click on the **Play/Pause** icon highlighted below to play back the recording.

![](_page_56_Picture_93.jpeg)

**Note:** If call recordings are not shown up here, Wireshark could be opened on the NICE Passive server, using the interface connected to the Mirrored Port to check that RTP is coming to that port.

### **8.4. Verify NICE Services**

If these recordings are not present or cannot be played back, the NICE services may not be running or may need to be restarted. There are two separate servers as a part of this NICE Engage Platform. The NICE Application Server and the NICE Passive Logger, both servers can be logged into and checked to ensure all services beginning with NICE are running correctly. As a last resort both servers may need a reboot after the initial configuration.

![](_page_57_Picture_51.jpeg)

## **9. Conclusion**

These Application Notes describe the configuration steps required for NICE Engage Platform R7.3 to successfully interoperate with Avaya Aura® Communication Manager R10.1 using Avaya Aura® Application Enablement Services R10.1 to connect to using Passive Station-Side VoIP with SMS to record calls. All feature functionality and serviceability test cases were completed successfully with no issues or observations noted in **Section 2.2**.

## **10. Additional References**

This section references the Avaya and NICE product documentation that are relevant to these Application Notes.

Product documentation for Avaya products may be found at *[http://support.avaya.com](http://support.avaya.com/)*.

- [1] *Administering Avaya Aura® System Manager.* Release 10.1.x, Issue 6, June 2022*.*
- [2] *Administering Avaya Aura® Session Manager.* Release 10.1.x, Issue 3, April 2022*.*
- [3] *Administering Avaya Aura® Communication Manager.* Release 10.1, Issue 1, December 2021*.*
- [4] *Administering Avaya Aura® Application Enablement Services*. Release 10.1.x, Issue 4, April 2022*.*
- [5] *Implementing and Administering Avaya Aura® Media Server.* Release 10.1.x, Issue 2, July 2022*.*
- [6] *RFC 3261 SIP: Session Initiation Protocol,* <http://www.ietf.org/>
- [7] *RFC 2833 RTP Payload for DTMF Digits, Telephony Tones and Telephony Signals*, <http://www.ietf.org/>

Product documentation for NICE products may be found at:<https://www.extranice.com/>

#### **©2023 Avaya Inc. All Rights Reserved.**

Avaya and the Avaya Logo are trademarks of Avaya Inc. All trademarks identified by ® and ™ are registered trademarks or trademarks, respectively, of Avaya Inc. All other trademarks are the property of their respective owners. The information provided in these Application Notes is subject to change without notice. The configurations, technical data, and recommendations provided in these Application Notes are believed to be accurate and dependable but are presented without express or implied warranty. Users are responsible for their application of any products specified in these Application Notes.

Please e-mail any questions or comments pertaining to these Application Notes along with the full title name and filename, located in the lower right corner, directly to the Avaya DevConnect Program at [devconnect@avaya.com.](mailto:devconnect@avaya.com)